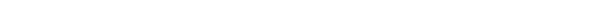

## **la traduction**

**Fix Me!** 

(supprimez ce paragraphe une fois la traduction terminée)

# **3. Créer le dépôt**

Une fois que le site de synchronisation a été configuré, il y a trois approches pour créer et configurer le dépôt qui opérera sur ce site.

- Cela peut être fait «manuellement» comme décrit dans la première méthode cidessous. Cette méthode convient si vous ne créez qu'une poignée de dépôts.
- Si vous créez un grand nombre de dépôts, il est plus approprié d'utiliser l'une ou les deux méthodes de code footrunner.
- Au 2019-10-24, il y a deux morceaux de code footrunner qui peuvent accélérer ce processus - voir [Créer des fichiers de données pour plusieurs nouveaux sites](https://sussol.net/wiki/doku.php/msupply:specifications:admin:sync#creating_data_files_for_multiple_new_remote_sites) [distants](https://sussol.net/wiki/doku.php/msupply:specifications:admin:sync#creating_data_files_for_multiple_new_remote_sites). Ils *ne peuvent pas* être utilisés ensemble pour le même dépôt, mais il peut être approprié d'utiliser store create from name pour la création d'un seul dépôt, puis utiliser [sync\\_clone\\_sync\\_site](https://sussol.net/wiki/doku.php/msupply:specifications:admin:sync#sync_clone_sync_site) pour créer les dépôts additionnels.

### **3.01. Créer un dépôt manuellement**

1. Sur la version mSupply desktop allez à **Spécial > Dépôts > Nouveau dépôt**

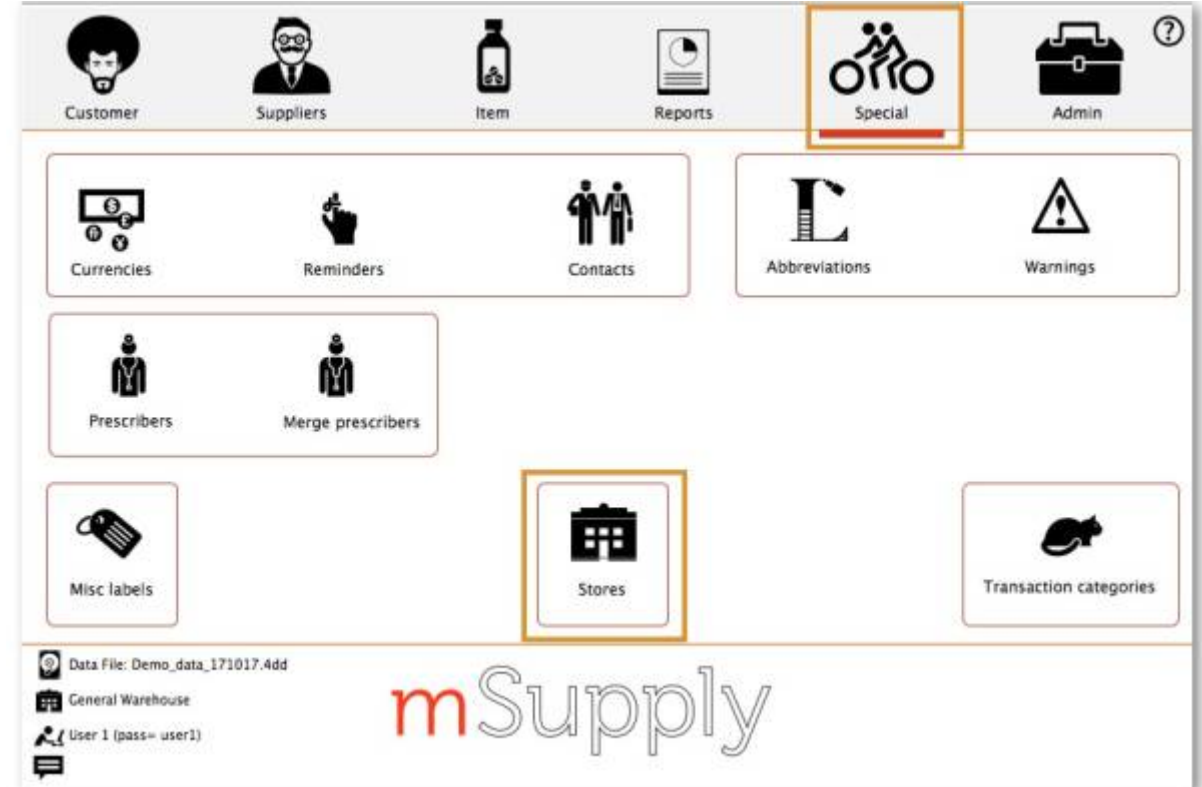

**Cette page n'est pas encore traduite entièrement. Merci de terminer**

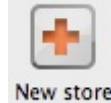

2. Saissisez le code et le nom du dépôt

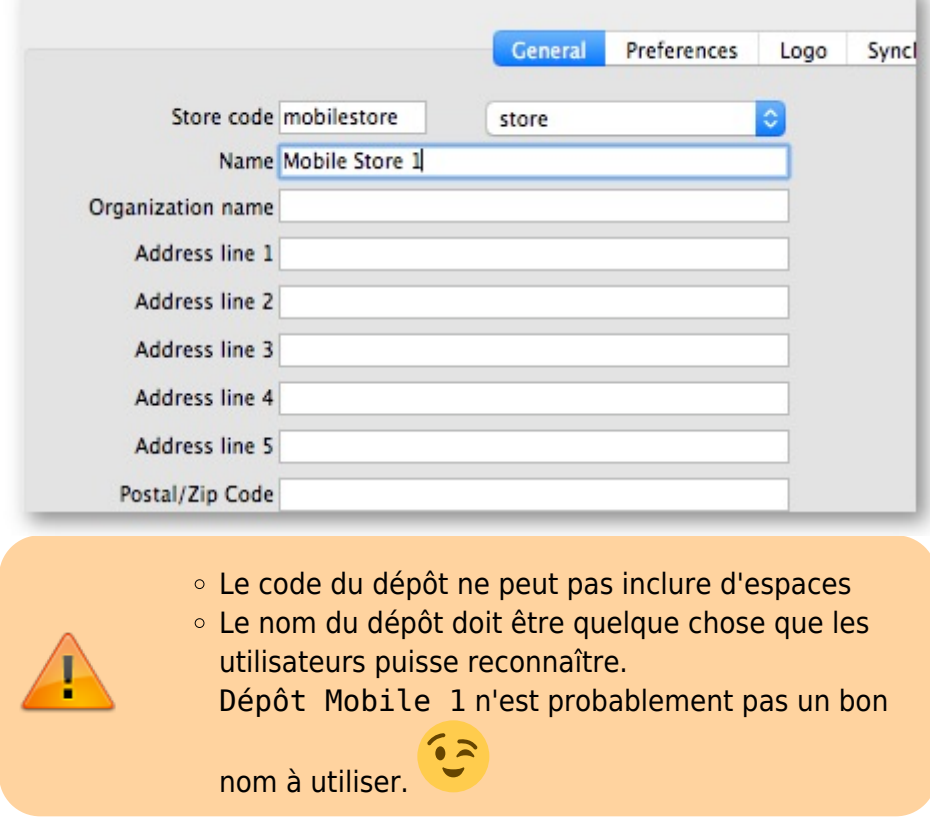

- 3. [Configurer la visibilité des articles pour le dépôt](https://wiki.msupply.foundation/en:mobile:setup:server_side#making_items_visible_to_the_new_store_according_to_a_master_list)
- 4. [Configurer les paramètres de synchronisation](https://wiki.msupply.foundation/en:mobile:setup:server_side#setting_up_correct_synchronisation_settings)
- 5. [Configurer la visibilité du dépôt par rapport aux autres dépôts](https://wiki.msupply.foundation/en:mobile:setup:server_side#configure_visibility_to_other_stores)

#### **3.02. Créer un dépôt à partir d'un nom de client existant par l'utilisation de store\_create\_from\_name**

Utiliser le code footrunner store create from name. Cette méthode n'est utile que si vous avez déjà un client et vous voulez le convertir en un dépôt.

- 1. Exécuter store create from name pour cloner le dépôt originel. Vous devrez fournir:
	- 1. L'ID du Nom (et non pas le **Code** du nom (a) pour lequel vous voulez créer le dépôt (Ne doit pas être vide ou déjà un dépôt)
	- 2. Mode de dépôt pour ce nouveau dépôt (soit store, dispensary ou report). Presque toujours, cela devrait être store
	- 3. ID de Synchronisation du site sur lequel ce nouveau dépôt sera actif (optionel; si laissez vide, L'ID du site où vous vous trouvez sera utilisé par défaut)
- 2. [Configurer la visibilité des articles pour le dépôt](https://wiki.msupply.foundation/en:mobile:setup:server_side#making_items_visible_to_the_new_store_according_to_a_master_list)
- 3. [Configurer les paramètres de synchronisation](https://wiki.msupply.foundation/en:mobile:setup:server_side#setting_up_correct_synchronisation_settings)
- 4. [Configurer la visibilité du dépôt par rapport aux autres dépôts](https://wiki.msupply.foundation/en:mobile:setup:server_side#configure_visibility_to_other_stores)

#### **3.03. Créer un dépôt en clonant un autre dépôt en utilisant sync\_clone\_sync\_site**

Utilisez le code footrunner [sync\\_clone\\_sync\\_site.](https://sussol.net/wiki/doku.php/msupply:specifications:admin:sync#sync_clone_sync_site) Pour utiliser cette méthode:

- 1. Créez et configurez manuellement un seul dépôt.
- 2. *Assurez-vous* que les sites pertinents de synchronisation on été créés (ci-dessus) puis, pour **CHAQUE** dépôt:
- 3. Exécutez sync\_clone\_sync\_site pour cloner le dépôt originel. Vous devez fournir:
	- 1. ID de synchronisation pour le site de synchronisation source
	- 2. ID de synchronisation pour le site de synchronisation cloné
	- 3. Type de synchronisation (v1 pour desktop, v3 pour mobile)
	- 4. Décision quant à savoir si le dépôt cloné aura une visibilité de 'groupe' en ce qui trait aux autres dépôts (visible à tous les autres dépôts qui ont partage le même dépôt fournisseur) ou non
	- 5. Décision quant à savoir si les emplacements, transactions, stock, réquisitions doivent être aussi clonés. (presque toujours **NON**!)
	- 6. Nouveau code du **dépôt** et nom pour chaque dépôt cloné
	- 7. Nouveau nom **d'utilisateur** et mot de passe de l'utilisateur par défaut pour chaque dépôt cloné
- 4. S'il y a des clients existant pour chacun de ces dépôts, vous devrez [fusionner le nom de client](https://docs.msupply.org.nz/names:merging_names) [existant avec le nouveau dépôt](https://docs.msupply.org.nz/names:merging_names)
- 5. Le dépôt aura la même configuration pour la visibilité des articles que le dépôt source que l'on vient de cloner. Vérifiez et, si nécessaire, [configurez la visibilité des articles pour le dépôt](https://wiki.msupply.foundation/en:mobile:setup:server_side#making_items_visible_to_the_new_store_according_to_a_master_list)
- 6. Le dépôt aura les paramètres de synchronisation de 'base' corrects. Vérifiez et, si nécessaire, [Configurez les paramètres de synchronisation](https://wiki.msupply.foundation/en:mobile:setup:server_side#setting_up_correct_synchronisation_settings)
- 7. Le dépôt aura les paramètres de visiblité de dépôts de 'base' corrects, y compris, si vous l'avez sélectionné, la visibilité de dépôts de 'groupe'. Vérifiez et, si nécessaire, [Configurez la visibilité](https://wiki.msupply.foundation/en:mobile:setup:server_side#configure_visibility_to_other_stores) [du dépôt pour d'autres dépôts](https://wiki.msupply.foundation/en:mobile:setup:server_side#configure_visibility_to_other_stores)

From: <https://wiki.msupply.foundation/> - **mSupply Foundation Documentation**

Permanent link: **[https://wiki.msupply.foundation/fr:mobile:setup:server\\_side:3](https://wiki.msupply.foundation/fr:mobile:setup:server_side:3)**

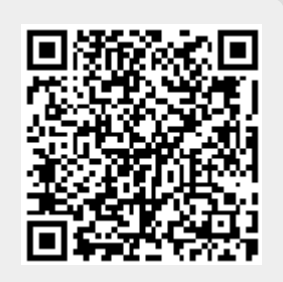

Last update: **2020/02/07 18:23**